IBM Security Access Manager Version 9.0.5 June 2018

# *Federation Administration topics*

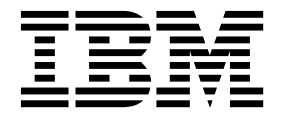

IBM Security Access Manager Version 9.0.5 June 2018

# *Federation Administration topics*

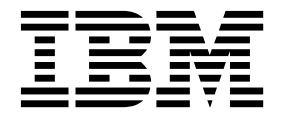

## **Contents**

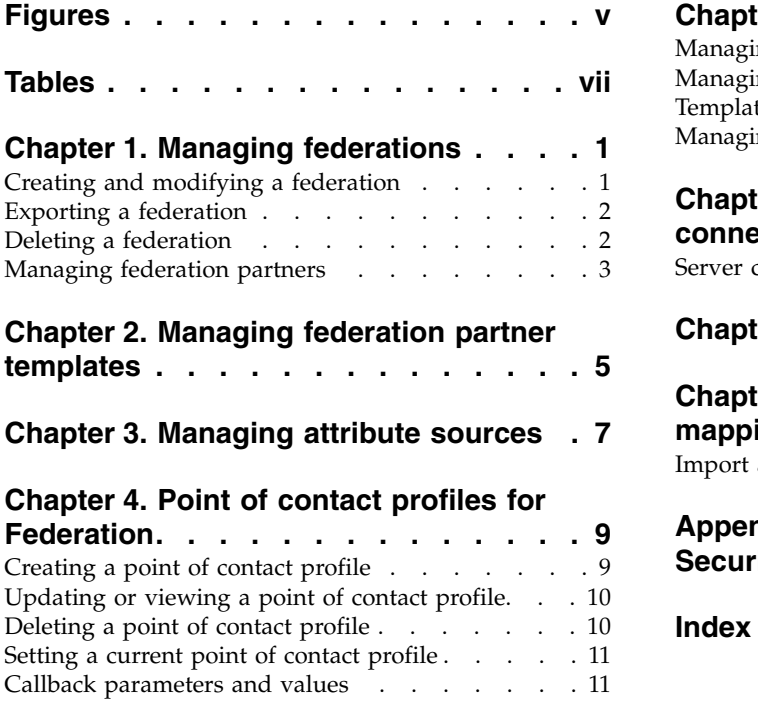

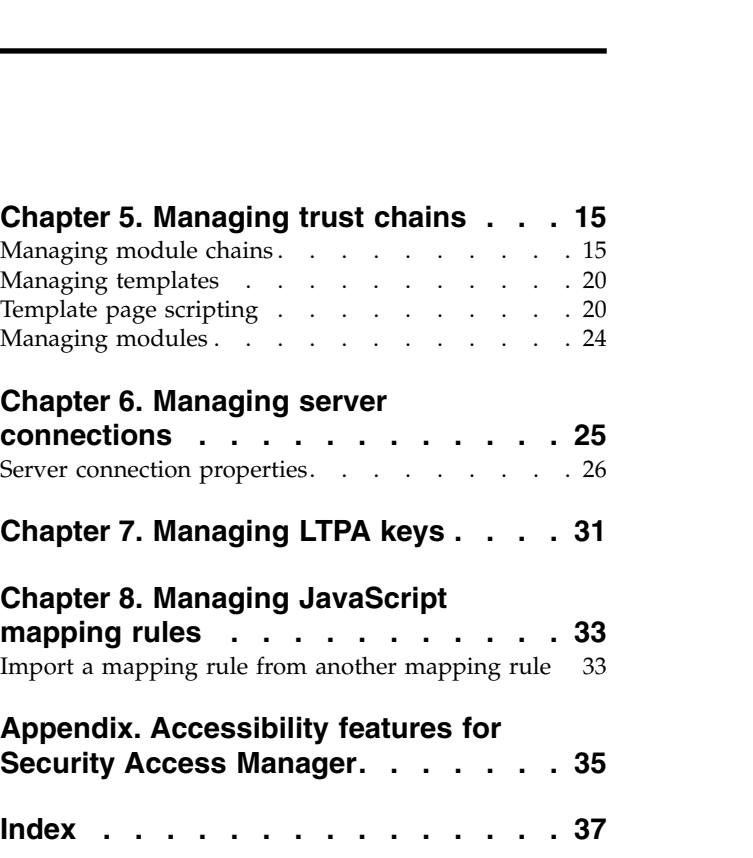

## <span id="page-6-0"></span>**Figures**

## <span id="page-8-0"></span>**Tables**

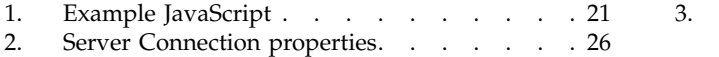

3. Tuning properties . . . . . . . . . [28](#page-37-0)

## <span id="page-10-0"></span>**Chapter 1. Managing federations**

Use the local management interface to manage federations.

Ensure that you activate the Federation Module to use the federation features.

For information about establishing a federation, including creating a federation and adding a partner to an existing federation, see the instructions for your federation type:

- SAML Federations Overview
- WS-Federation federations
- OpenID Connect federations

## **Creating and modifying a federation**

Use the Federations management page to create a new federation, or to view and modify the details about an existing federation.

### **Before you begin**

Depending on the protocol you want to use, review the following topics:

||905||

- $\cdot$  SAML 1.1  $\cdot$  SAML 2.0
- WS-Federation federations
- OpenID Connect federations

**Note:** Do not use the Federation management page for new OpenID Connect Providers. New OIDC Provider federations are now managed through the API Protection page in the local management interface. See OpenID Connect Provider federations.

Security Access Manager Version 9.0.4 supports enhanced features for OpenID Connect. The configuration and management tasks for new Providers and Relying Parties are enhanced. These tasks replace the management tasks for prior (Version 9.0.3 and older) OpenID Connect Provider Federations.

The Version 9.0.3 and older federations remain fully supported as legacy federations. The legacy management tasks remain fully supported through the Federation management page.

Review the information for your type of OpenID Connect federation:

- For new OpenID Connect Providers, see OpenID Connect Provider federations.
- For new OpenID Connect Relying Party federations, see OpenID Connect Relying Party federations
- For existing legacy OpenID Connect Providers and Relying Party federations, see Legacy support for OpenID Connect federations.

### **Procedure**

- 1. Log in to the local management interface.
- 2. Select **Secure Federation** > **Manage** > **Federations**. All configured federations are displayed.
- <span id="page-11-0"></span>3. You can create a federation or modify any existing federations.
	- v To create a federation, click **Add** and then follow the wizard. The wizard pages differ depending on the federation protocol you select.

**Note:** If you encounter a session timeout while you are creating a federation and then log back in, you might not be able to see the federation that you created. You must click **Refresh** to get the current data from the appliance.

To modify a federation, select the federation and then click **Edit**. Follow the wizard and modify the settings on each page as needed.

## **Exporting a federation**

When you want to join a federation hosted by another business partner, you must supply your federation configuration properties. You can export your SAML 2.0 federation properties to a file to share them with your partner.

#### **Procedure**

- 1. Log in to the local management interface.
- 2. Click **Secure Federation** > **Manage** > **Federations**.
- 3. Select a federation from the table.
- 4. Click **Export**. The browser shows a message window that prompts you to save the file containing the exported data.

**Note:** Exporting a federation is applicable to SAML 2.0 federation only.

- 5. Click **OK**. The browser download window prompts for a location to save the file.
- 6. Select a directory and metadata file. Metadata file names have the following syntax:

*federationname*\_metadata.xml

For example, for a federation named federation1, and a company named ABC, the metadata file would be named:

federation1\_ABC\_metadata.xml

**Note:** Place the metadata file in an easily accessible location. You must provide the file to your partner, when your partner wants to import configuration information for the federation.

7. Click **Save**.

### **Deleting a federation**

Use the Federations management page to delete the federation that you no longer need.

### **About this task**

**Attention:** When you delete a federation, all of its partners are also deleted.

#### **Procedure**

- 1. Log in to the local management interface.
- 2. Click **Secure Federation** > **Manage** > **Federations**. The Federation Management panel shows a list of configured federations.
- 3. Select a federation.
- 4. Click **Delete** to delete the federation. A message box prompts you to confirm the deletion of the federation.
- 5. Click **YES** on the message box. The federation is deleted.

## <span id="page-12-0"></span>**Managing federation partners**

Use the Federations management page to create, modify, delete, enable, or disable your federation partners.

#### **Procedure**

- 1. Log in to the local management interface.
- 2. Select **Secure Federation** > **Manage** > **Federations**. All existing federations are displayed in the list.
- 3. Select the federation to manage partners for.
- 4. Click **Partners**. All existing partners for this federation are displayed.
- 5. You can create, modify, delete, enable, or disable your federation partners.
	- v To create a partner, click **Add** and follow the wizard. The wizard pages differ depending on the federation protocols. When there are multiple partner templates to choose from, they are displayed in a table. You can use the filter to locate a particular partner template and then select it from the table.

**Remember:** For a SAML 2.0 federation, the partner create wizard is a two-stage process. The first stage is to upload the metadata file for the partner. After this stage is complete, a new partner that matches the details in the metadata file is created. The second stage is to complete the wizard to update some properties in the new partner. Even if the wizard is canceled after the metadata upload, the new partner is still created. The upload operation creates the partner. For information about adding a partner to an existing federation, see Creating a SAML 2.0 partner.

**Note:** If you encounter a session timeout while creating a partner and then log back in, you might not be able to see the partner you created. You must click **Refresh** to get the latest data from the appliance.

- v To modify a partner, select the partner and click **Edit**. Follow the wizard and modify the settings on each page as needed.
- v To delete a partner, select the partner and click **Delete**. Confirm the deletion by clicking **Yes**.
- v To enable or disable a partner, select the partner and click **Enable** or **Disable**.
- v To refresh the partners page, click **Refresh**.

## <span id="page-14-0"></span>**Chapter 2. Managing federation partner templates**

Use the Federation Partner Templates management page to see the current version of the templates on the appliance and update the templates to a new version.

## **About this task**

Federation partner templates are designed to simplify the configuration of federations within the appliance. These templates contain partner definitions that can assist with the establishment of federations to well-known partners.

When you activate the Federation Module, the federation partner templates package that was included in the firmware is automatically applied. You can also update the existing templates to a new version by importing a new templates package into your appliance.

In a cluster environment, after you import a new templates package into the primary node appliance, the update is automatically applied to non-primary nodes.

**Note:** Templates package update is possible from the primary node only.

### **Procedure**

- 1. Log in to the local management interface.
- 2. Select **Secure Federation** > **Global Settings** > **Partner Templates**. The version number of the current federation partner templates and the installation date are displayed.
- 3. To update the templates, click **Import**.
- 4. Click **Browse** and then select the new templates package file.
- 5. Click **Import** to upload the selected templates package file to the appliance.
- 6. Deploy the changes.

## <span id="page-16-0"></span>**Chapter 3. Managing attribute sources**

Use the Attribute Source management page to add, edit, or delete your identity attribute sources.

## **About this task**

You can manage the following types of attribute sources with this UI:

**Fixed** This type contains the **Attribute Name** and **Value** fields. Both fields are in free text format. You can specify any text in these fields to suit your needs.

#### **Credential**

This type contains the **Attribute Name** and **Credential Attribute** fields. For the **Credential Attribute** field, you can select from a list of commonly used credential attribute values or add a value that is not already in the list.

**Note:** The Credential attribute source does not work for the Relying Party in an OpenID Connect federation, because when the mapping occurs the user does not have the credential from which to retrieve the attribute.

**LDAP** This type contains the attribute name and the details of the LDAP server to look up the attribute in. The following fields are available:

#### **Attribute Name**

Name of the attribute on the appliance. This field is required.

#### **LDAP Attribute**

Name of the attribute on the LDAP server. This field is required.

#### **Server Connection**

The ID of the existing LDAP server connection that contains information about the location and the credential that is required to connect to the LDAP server. This field is required.

**Note:** To add an LDAP attribute source, there must be at least one LDAP server connection present. For details about how to create an LDAP server connection, see Chapter [6, "Managing server](#page-34-0) [connections," on page 25.](#page-34-0)

**Scope** The scope of the search. Valid values are Subtree, One level, and Base. This field is optional.

#### **Selector**

A comma-separated list of the attributes to be retrieved from the search result. When multiple attributes are required from the same search result, you can use the selector to include all the required attributes. For example, "cn,sn,mobile,email". This field is optional.

#### **Search Filter**

The search filter to use for the search. You can use a variable macro that will be replaced during the run time before the search. The macro will be replaced with a value from the STSUU attributes. If the value is not found, it will not be replaced. The macro is indicated by curly brackets. For example,

"(cn={AZN\_CRED\_PRINCIPAL\_NAME})". This field is required.

#### **BaseDN**

The base DN to run the search on. You can use a variable macro that will be replaced during the run time before the search. The macro will be replaced with a value from the STSUU attributes. If the value is not found, it will not be replaced. The macro is indicated by curly brackets. For example, "dc=iswga" or"dc={myBaseVariable}". This field is required.

## **Procedure**

- 1. Log in to the local management interface.
- 2. Click **Secure Federation** > **Manage** > **Attribute Source**.
- 3. You can create, modify, or delete attribute sources.

#### **Creating an attribute resource**

- a. Click **Add** and select the type of attribute source to create.
- b. Provide details for the attribute source.
- c. Click **Add**.
- d. Deploy the changes.

#### **Modifying an attribute source**

- a. Select the attribute source to modify.
- b. Click **Edit**.
- c. Edit the details of the attribute source as needed.
- d. Click **Modify**.
- e. Deploy the changes.

#### **Deleting an attribute source**

**Note:** Before deleting an attribute source, ensure that the attribute source is not used by any federations or partners. Deleting an attribute source that is used by a federation or partner could cause failure of single sign-on flows.

- a. Select the attribute source to delete.
- b. Click **Delete**.
- c. Click **Delete** to confirm the deletion.
- d. Deploy the changes.

## <span id="page-18-0"></span>**Chapter 4. Point of contact profiles for Federation**

Use the local management interface to work with your point of contact profiles.

You can perform the following point of contact profile tasks:

- "Creating a point of contact profile"
- v ["Updating or viewing a point of contact profile" on page 10](#page-19-0)
- Deleting a point of contact profile
- ["Setting a current point of contact profile" on page 11](#page-20-0)

## **Creating a point of contact profile**

Create a point of contact server profile to capture the information needed for the runtime to communicate with the point of contact server.

## **About this task**

You can create point of contact profiles with the Federation module or the Advanced Access Control module.

Three point of contact profiles provided by Security Access Manager are ready for use.

When you want to create your own profile that is similar to an existing one, use **Create Like** to save time. If you do not want to reuse any of the existing specifications, create a brand new one with **Create**. The details are in the following procedure.

## **Procedure**

- 1. From the local management interface, select **Secure Federation** or **Secure Access Control**. Then, **Global Settings** > **Point of Contact**. A list of point of contact server profiles displays. The list includes three preconfigured profiles and any other custom profiles that you created.
- 2. Take one of the following actions:
	- v Click **Create** to create a custom point of contact profile.
	- v Select a profile from the list and click **Create Like** to start with values similar to an existing profile.
- 3. On the Profile Name page, enter the name of the profile. The first character of the profile name must be alphanumeric. The maximum number of characters is 200.
- 4. Optional: Enter a description.
- 5. Specify the parameter information:
	- v Enter the information on each tabbed page, and click **Next**.
	- v In the Callback Parameters section on each page, click **Create** to open a window to add a set of parameter name and value pairs. Click **Save** when complete.
	- v Add as many parameters as you need. The **Value** field might be empty for some parameters.
- v To delete a parameter name from the list, select the parameter and click **Delete**.
- <span id="page-19-0"></span>6. At the Summary page, if everything is correct, click **Finish**.
- 7. Deploy the pending changes.

### **What to do next**

- See ["Callback parameters and values" on page 11](#page-20-0) for more information.
- You might want to change the current point of contact profile. See ["Setting a](#page-20-0) [current point of contact profile" on page 11.](#page-20-0)

## **Updating or viewing a point of contact profile**

Update or view a point of contact server profile.

### **About this task**

You cannot update the preconfigured point of contact profiles.

### **Procedure**

- 1. From the local management interface, select **Secure Federation** or **Secure Access Control**. Then, **Global Settings** > **Point of Contact**. A list of point of contact server profiles displays.
- 2. Perform one of the following actions:
	- Update
		- a. Select a profile from the list that is not a preconfigured profile and click **Update** to change the configuration details.
		- b. Click **Next** to see each page and make updates if necessary.
		- c. On the Summary page, click **Finish** to save your changes.
		- d. Deploy the changes
	- View
		- a. Select a profile from the list and click **Properties** to look at the configuration details without making updates.
		- b. Click on each tab to see the information.
		- c. Click **OK** when finished.

### **What to do next**

See ["Callback parameters and values" on page 11](#page-20-0) for more information about the properties.

## **Deleting a point of contact profile**

Use the local management interface to remove a point of contact profile.

### **About this task**

You cannot delete the following profiles:

- A preconfigured point of contact profile.
- v A profile that is set as the current profile. Select another profile as the current one, if necessary.

See ["Setting a current point of contact profile" on page 11.](#page-20-0)

## <span id="page-20-0"></span>**Procedure**

- 1. From the local management interface, select **Secure Federation** > **Global Settings** > **Point of Contact** or **Secure Access Control** > **Global Settings** > **Point of Contact**. A list of point of contact server profiles displays.
- 2. Select a profile from the list, that is not a preconfigured profile, and click **Delete**. The details of the selected profile display.
- 3. Review the profile to ensure that it is the one you want to delete.
- 4. Click **Finish**.
- 5. Click **OK** to confirm.
- 6. Deploy the change.

## **Setting a current point of contact profile**

Set a point of contact profile as the current one so that the federation runtime communicates with the point of contact server using the correct set of specifications.

### **Procedure**

- 1. From the local management interface, select **Secure Federation** > **Global Settings** > **Point of Contact** or select **Secure Access Control** > **Global Settings** > **Point of Contact**. A list of point of contact server profiles displays. The list includes three preconfigured profiles and any other custom profiles that you created. The green dot indicates the current profile.
- 2. To change the current profile, select the profile you want to use as the current one and click **Set As Current**. The current profile indicator displays next to the profile you selected.
- 3. Deploy the changes.

## **Callback parameters and values**

Specify the callback parameters and values when you define a point of contact profile.

## **Sign In callbacks**

#### **fim.user.request.header.name**

The name of the header that contains the user name of the user.

Data type: String

Example: iv-user

### **fim.attributes.response.header.name**

The name of the header that contains the attributes of the user.

Data type: String

Example: am-fim-eai-xattrs

#### **fim.groups.response.header.name**

The name of the header that contains the groups of the user.

Data type: String

Example: fim.groups

#### **fim.server.response.header.name**

The name of the header that contains the hostname that authenticates the user.

Data type: String

Example: fim.server

#### **fim.target.response.header.name**

The name of the header that contains the redirect URL.

Data type: String

Example: am-fim-eai-redir-url

#### **fim.user.response.header.name**

The name of the header that contains the user name of the user.

Data type: String

Example: am-fim-eai-user-id

#### **fim.user.session.id.response.header.name**

The name of the header that contains the reverse proxy session ID of the user.

Data type: String

Example: user\_session\_id

### **fim.cred.response.header.name**

The name of the header that contains the IVCred of the user.

Data type: String

Example: am-fim-eai-pac

#### **url.encoding.enabled**

Indicates whether the EAI header names and values are URL encoded. The default setting for this property is false. The EAI header names and values are not URL encoded.

Data type: Boolean

Example: false

#### **Sign Out callbacks**

#### **fim.user.session.id.request.header.name**

The name of the header that contains the reverse proxy session ID of the user.

Data type: String

Example: user\_session\_id

#### **fim.user.request.header.name**

The name of the header that contains the user name.

Data type: String

Example: iv-user

### **Local ID**

#### **fim.attributes.request.header.name**

The name of the header that contains the attributes of the user.

Data type: String

Example: fim.attributes

#### **fim.cred.request.header.name**

The header that contains the IVCred of the user.

Data type: String

Example: iv-creds

#### **fim.groups.request.header.name**

The name of the header that contains the groups of the user.

Data type: String

Example: iv-groups

### **fim.user.request.header.name**

The name of the header that contains the user name.

Data type: String

Example: iv-user

## **Authenticate**

#### **fim.user.request.header.name**

The name of the header that contains the user name.

Data type: String

Example: iv-user

#### **authentication.macros**

A list of macros that defines contextual information to pass to the web reverse proxy login page. The macros you specify can customize an authentication login page for a specific service provider. For more information, see Customizing the SAML 2.0 login form.

Data type: String

Example: If an identity provider wants to display the provider ID and target URL of a partner, specify the following macros:

%PARTNERID%,%TARGET%

## <span id="page-24-0"></span>**Chapter 5. Managing trust chains**

Use the Security Token Service page to achieve token conversions through the WS-Trust interface.

## **Managing module chains**

A module chain defines a WS-Trust endpoint. It contains a reference to a template and the properties for all modules within that template.

### **About this task**

You can define the following fields for a module chain:

The following fields are available on the **Overview** tab:

**Name** Name of the module chain. This field is required.

#### **Description**

Description of the module chain. This field is required.

#### **Template**

The template that is referenced by this module chain.

The following fields are available on the **Lookup** tab:

#### **Request Type**

The type of request to associate with this chain. The request is one of the types that are supported by the WS-Trust specification.

**Issue** Issue a new token, based on information that is obtained from the request.

#### **Renew**

Renew an expired token.

#### **Validate**

Validate the specified security token and return the requested result.

#### **Cancel**

Cancels a previously issued token so that it is no longer used.

#### **Key Exchange**

Transfer of a new key for use by the receiver of the request.

**Other** A custom request type.

**URI** A Uniform Resource Indicator for each request type. This field is read-only except when you select **Other** as the request type. For the **Other** type, enter the URI for your custom request type.

### **Lookup Type**

**XPath** Select this option to enable a text field that can be used to define a custom lookup rule. Use XML Path Language to define the rule.

#### **Traditional WS-Trust Elements**

Specifies that the trust service uses the values in the request for **Applies To**, **Issuer**, and **Token Type** as input to determine which trust service module chain to call.

Select this option to show the data entry fields for **Applies To**, **Issuer**, and **Token Type**.

You must provide a value for at least one of the following fields for the Traditional WS-Trust Elements:

- Issuer address
- Applies To address
- v Token Type selected, where value is not **None**

**Or**, if you do not specify one of the above options, then you must select the **XPath** option, plus a specified XPath.

**Note:** If you supply values for all of the parameters, including the XPath, then the Issuer, Applies To, and Token Type values take priority over XPath in the runtime.

#### **Applies To**

Defines the scope of the token.

#### **Address**

The address of the service that is being requested. For example:

http://sp.example.com:9080/TrustServer/SecurityTokenService

You can use the asterisk (\*) wildcard character at the end of a string. For example, token\* matches all strings that start with token.

You can also use regular expressions in the format of REGEXP:(*regular\_expression\_here*). For example, REGEXP:(.\*/application.\*) matches any string that contains /application.

When you specify the scope for single sign-on protocols, this URI is sufficient information for identifying the issuer.

#### **Service Name**

A qualified name (QName) that includes a namespace URI and a local part for the Web service.

**Note:** A QName is a term that is defined in XML specifications. A QName consists of a namespace URI plus a local part.

For example:

http://sp.example.com:SecurityTokenService

**Note:** The **Service Name** field provides a colon (:) to separate the namespace URI from the local part.

This field is typically not used for single sign-on protocols, but can be used for Web services security management.

#### **Port Type**

Web services operations are grouped by port type. Use this field when there are more than one Web services port types to specify.

For example, a stock market data service might provide both a stock quoting service and a stock price history service. Use this field to specify the needed Web service.

http://sp.example.com:RequestSecurityTokenPort

The port type is also a QName.

**Note:** The **Port Type** field provides a colon (:) to separate the namespace URI from the local part.

This field is typically not used for single sign-on protocols, but can be used for Web services security management.

#### **Issuer**

#### **Address**

The URL for the company or enterprise that issued the token. For example:

example.com

You can use the asterisk (\*) wildcard character at the end of a string. For example, token\* matches all strings that start with token.

You can also use regular expressions in the format of REGEXP:(*regular\_expression\_here*). For example, REGEXP:(.\*/application.\*) matches any string that contains /application.

When you specify the scope for single sign-on protocols, this provider ID is sufficient information for identifying the issuer.

#### **Service Name**

A qualified name (QName) that includes a namespace URI and a local part for the Web service.

**Note:** A QName is a term that is defined in XML specifications. A QName consists of a namespace URI plus a local part.

For example:

http://idp.example.com:myWebService

**Note:** The **Service Name** field provides a colon (:) to separate the namespace URI from the local part.

This field is typically not used for single sign-on protocols, but can be used for Web services security management.

#### **Port Type**

Web services operations are grouped by port type. Use this field when there is more than one Web service port type to specify.

For example, a stock market data service might provide both a stock quoting service and a stock price history service. Use this field to specify the needed Web service.

http://idp.example.com:getQuotePortType

The port type is also a QName.

**Note:** The **Port Type** field provides a colon (:) to separate the namespace URI from the local part.

This field is typically not used for single sign-on protocols, but can be used for Web services security management.

#### **Token Type**

Defines the STS module type. Select a type to map a request message to an STS chain. Select a type other than **None** for it to be part of the runtime flow.

**URI** A Uniform Resource Indicator for each token type. This field is read-only except when you select **Other** as the token type. For the **Other** type, enter the URI for your custom token type.

The following fields are available on the **Security** tab.

#### **Validate Requests**

Select to require a signature on the SOAP Body element that contains the RequestSecurityToken messages. When you select this option, your Trust Service client must use their private key to sign the body of the SOAP messages in accordance with the Web Services Security SOAP Message Security 1.1 specification.

Select the public key that was provided by the client to validate the signature on the message.

#### **Certificate Database**

Specify the database where the certificate is stored.

#### **Certificate Label**

Specify the name of the certificate to use for validation.

#### **Send Validation Confirmation**

Send signature validation confirmation. When you select this option, the Trust Server includes a

SignatureValidationConfirmation element in the Security header in accordance with the Web Services Security SOAP Message Security 1.1 specification.

#### **Sign Responses**

Select to sign the Trust Server SOAP response messages. When you select this option, the Trust server uses the private key you select to sign the

body of the SOAP response messages in accordance with the Web Services Security SOAP Message Security 1.1 specification.

Provide the corresponding public key to your client so that they can validate the signature on the message.

#### **Certificate Database**

Specify the database where the certificate is stored.

#### **Certificate Label**

Specify the name of the certificate to use for validation.

#### **Include**

Determine which elements to include in the digital signature for a Trust Server SOAP response message.

#### **Public Key**

Specify whether to include the public key with your signature.

#### **Subject Key Identifier**

Specify whether to include the X.509 subject key identifier with your signature.

#### **Subject Name**

Specify whether to include the subject name with your signature.

#### **Certificate Data**

Specify whether to include the BASE64 encoded certificate data with your signature.

#### **Issuer Details**

Specify whether to include the issuer name and the certificate serial number with your signature.

The **Properties** tab contains the properties for all modules within the template. Properties for each module can be viewed and updated by selecting the module on the **Template Contents** list.

### **Procedure**

- 1. Log in to the local management interface.
- 2. Click **Secure Federation** > **Manage** > **Security Token Service**. By default, the Security Token Service **Module Chains** tab is open. All existing module chains are listed.
- 3. You can create, modify, or delete module chains.

#### **Creating a module chain**

- a. Click **Add**.
- b. Provide details for the module chain on all tabs.
- c. Click **Save**.
- d. Deploy the changes.

#### **Modifying a module chain**

- a. Select the module chain to modify.
- b. Click **Edit**.
- c. Edit the details on various tabs as needed.
- d. Click **Save**.

e. Deploy the changes.

### **Deleting a module chain**

- a. Select the module chain to delete.
- b. Click **Delete**.
- c. Click **Delete** to confirm the deletion.
- d. Deploy the changes.

## <span id="page-29-0"></span>**Managing templates**

A template is an ordered list of modules and their modes.

## **Procedure**

- 1. Log in to the local management interface.
- 2. Click **Secure Federation** > **Manage** > **Security Token Service**.
- 3. Click **Templates**. All existing templates are listed on the left pane.
- 4. You can add, modify, or delete templates.

### **Adding a template**

- a. Click **Add** on the left pane.
- b. Enter a name and description for the new template.
- c. Click **OK**. The new template is added to the template list on the left pane.
- d. Select the new template from the left pane.
- e. Click **Add** on the right pane.
- f. Select the module instance and mode to add to the template.
- g. Click **OK**.
- h. Repeat the previous three steps for each module instance to add to the template.
- i. Click **Move Up** or **Move Down** to adjust the order of the module instances if needed.
- j. Deploy the changes.

### **Modifying a template**

- a. Select the template to modify from the left pane.
- b. Use the controls in the right pane to make changes.
- c. Deploy the changes.

### **Deleting a template**

- a. Select the template to delete from the left pane.
- b. Click **Delete** on the left pane.
- c. Click **Delete** in the dialog box to confirm the operation.
- d. Deploy the changes.

## **Template page scripting**

You can use JavaScript to add server-side scripting for Advanced Access Control and Federation template pages. You can use JavaScript functions, closures, objects, and delegations.

## <span id="page-30-0"></span>**Usage**

You can customize template files or pages on the server. For example, you can customize an error message that is displayed by the runtime server.

The template files menu is located under both the Secure Federation and Secure Access Control menus.

To edit a Federation template file, go **Secure Federation > Template Files**, select the specific template file, and click **Edit**.

To edit a Secure Access Control template file, go to **Secure Access Control > Template Files**, select the specific template file, and click **Edit**.

The JavaScript engine supports the following syntax:

- Insert JavaScript code between <% and %>.
- Embed JavaScript expressions between < $\epsilon$ = and  $\epsilon$ >.

#### Example tasks

- v Access whitelisted Java classes. For example, var javaStr = new java.lang.String("Hello")
- Access all the macro variables through templateContext. The standard object to access a Java object is templateContext. For example, templateContext.macros["@TIMESTAMP@"]
- v Use the document.write function to write content to the output stream. For example,

templateContext.response.body.write("Hello")

#### **Examples**

#### *Table 1. Example JavaScript*

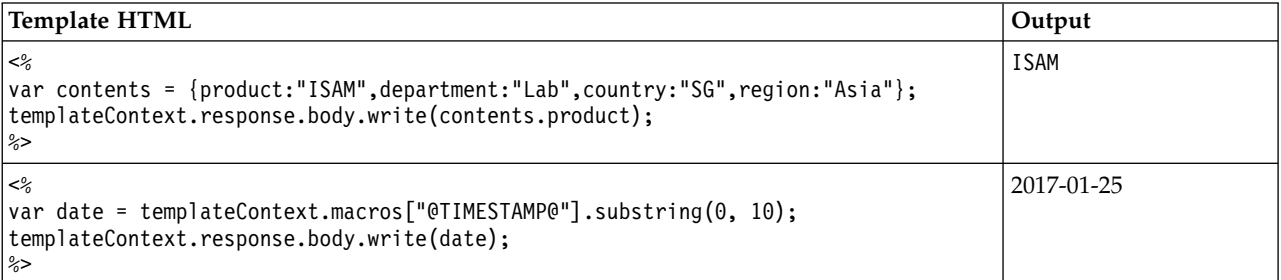

The following code example shows how to use repeatable macros. The following example shows an OAuth consent page.

```
<\!\!%var test = templateContext.macros["oauthTokenScopeNewApprovalRepeatable"];
n = test.length;
for (i=0; i \le n; i++)var scope = test[i]["@OAUTH_TOKEN_SCOPE_REPEAT@"];
 if (scope == "contacts"){
  label ="Do you grant permission to the client to access your phone book";
  }
 else if (scope == "photos"){
  label ="Do you grant permission to the client to access your photos";
  }
 else if (scope == "messages")label ="Do you grant permission to the client to access your WhatsApp messages";
```

```
}
 else{
  label ="Do you grant permission to the client to access your "+scope;
 }
%>
```
## **Setting an HTTP response header**

You can use templateContext.response.setHeader(HeaderName, HeaderValue) to set an HTTP response header.

For example, you can set the Content-Type to support both a mobile-based browser and a traditional browser. A mobile-based browser might expect JSON format while a traditional browser expects forms-based HTML.

```
<%
templateContext.response.setHeader("Content-Type","application/json");
var myObj = \{ "name":"John", "age":31, "city":"New York" \};templateContext.response.body.write(JSON.stringify(myObj));
%>
```
To set an HTTP header that uses forms-based HTML: templateContext.response.setHeader("Content-Type","text/html");

### **Setting an HTTP status code**

You can use templateContext.response.setStatus(Code) to set an HTTP response status code.

For example, if you want to set the status to 400 (standard code for a bad request): templateContext.response.setStatus(400);

## **Setting a Redirect URL**

You can use templateContext.response.sendRedirect(URL) to redirect the HTTP response to a different URL.

For example, when you configure single logout, you can redirect the response to a specific target page, based on the federation name. An example scenario is a deployment that has one SAML 2.0 federation with two partner federations. The partner federations are named saml20app2 and saml20sp. The saml20app2 federation uses an application that is named jkebank. The saml20sp federation uses an application that is named jkeschool. The page to display on logout is determined by the federation name.

```
var fedName = templateContext.macros[@FEDERATION_NAME@"];
if (fedName == "saml20app2")
\{templateContext.response.sendRedirect("http://jkebank:1337");
}
else if
\{(fedName == "saml20sp")
\{templateContext.response.sendRedirect("http://jkeschool:1400");
}
```
## **Obtaining a list of macros that are available for a template page**

In some scenarios, you might want to write JavaScript based on configuration values in your deployment. For example, you might implement one action based on the authentication type, such as if the OTP type is TOTP. Another example is you might implement an action if the Federation name of the single sign-on partner matches a certain value.

Information such as the OTP type and partner name can be retrieved only through the template page macros. To use such information, you need to know which macros are used by the page. The JavaScript engine support provides a utility that can print the available macros for a page.

Use the following syntax to obtain a list of the available macros. <% templateContext.response.body.write(JSON.stringify(templateContext.macros)); %>

For example, the following sample code prints the macros from a template page that ran a single sign-on flow with a partner that does not exist.

```
"@PAGE_IDENTIFIER@": "/saml20/invalid_init_msg.html",
"@TARGET@": "https://www.mysp.ibm.com/isam/mobile-demo/diag",
"@PARTNER_ENTITY_ID@": "",
"@ERROR_MESSAGE@": "FBTSML002E The value https://saml.partner.com for attribute PartnerId is not valid.",
"@FEDERATION_NAME@": "saml20idp",
"@FEDERATION_ENTITY_ID@": "https://www.myidp.ibm.com/isam/sps/saml20idp/saml20",
"@REQ_ADDR@": "/sps/saml20idp/saml20/logininitial",
"@ERROR CODE@": "FBTSML002E",
"@EXCEPTION STACK@": "",
"@PARTNER_NAME@": "",
"@TIMESTAMP@": "2017-06-22T03:34:39Z",
"@SAMLSTATUS@": "<fim:FIMStatusCollection xmlns:fim=\"urn:ibm:names:ITFIM:saml\"
xmlns:samlp=\"urn:oasis:names:tc:SAML:2.0:protocol\"><fim:FIMStatusCollectionEntry>
 <samlp:Status><samlp:StatusCode Value=\"urn:oasis:names:tc:SAML:2.0:status:Responder\"></samlp:StatusCode>
 <samlp:StatusDetail><fim:FIMStatusDetail MessageID=\"invalid_attribute_value\">
 <fim:SubstitutionString>https://saml.salesforce.com</fim:SubstitutionString>
 <fim:SubstitutionString>PartnerId</fim:SubstitutionString></fim:FIMStatusDetail>
 </samlp:StatusDetail></samlp:Status></fim:FIMStatusCollectionEntry></fim:FIMStatusCollection>",
"@EXCEPTION_MSG@": ""
```

```
}
```
 $\{$ 

The format is JSON { "name1":"value1","name2":"value2"}

#### **Limitations**

- JavaScript validation is done only when a template file is edited (imported) or created. A template file that is imported as a part of an Import compressed file is not validated.
- You must restart the runtime manually to activate changes to OpenID Connect template files. In the administrative interface, click **Secure Federation -> Runtime Tuning -> Restart Runtime**.
- v When you access a variable, do not end the variable name with a semicolon. For example, in the following JavaScript, do not end <%=example%> with a semicolon <%=example;%>.

```
<%var example = "Hello World"; %>
<%=example%>
```
The correct syntax is  $\leq$  = example  $\geq$  Do not use the incorrect syntax <%=example;%>.

## <span id="page-33-0"></span>**Managing modules**

A module is a module class and set of initial parameters.

## **Procedure**

- 1. Log in to the local management interface.
- 2. Click **Secure Federation** > **Manage** > **Security Token Service**.
- 3. Click **Modules**. All existing modules are displayed.
- 4. You can view the modules.
	- a. Select the module to view.
	- b. Click **View**.
	- c. Observe the module properties.
	- d. Click **Close**.

## <span id="page-34-0"></span>**Chapter 6. Managing server connections**

To access data from outside of your appliance, you must define a server connection.

## **Before you begin**

Obtain the connection information for an existing LDAP database server.

## **About this task**

With a Federation module activated, you can create server connections to an LDAP data source. You can have multiple servers for an LDAP connection.

**Note:** Even though other server connection types are available to select in the local management interface, such as DB2, only the LDAP server connection is used by Federation module.

If you also have the Advanced Access Control module activated, you can create any of the server connection types. See Managing server connections.

### **Procedure**

- 1. Log in to the local management interface.
- 2. Click **Secure Federation**.
- 3. Under **Global Settings**, click **Server Connections**.
- 4. Take one of the following actions:

#### **Filter server connections:**

- a. In the Quick Filter field, type one or more characters. For example, enter g to search for all server connection names that contain g or G.
- b. Press Enter.

#### **Add a server connection:**

- a. Click the  $\Box$  drop-down button.
- b. Select **LDAP**.
- c. Complete the properties for the new server connection. See Server connection properties. Look specifically for the LDAP properties.

#### **Modify an existing server connection:**

- a. Select a server connection.
- $\overline{\mathscr{A}}$ b. Click the edit icon
- c. Complete the properties for the server connection. See Server connection properties.

#### **Delete a server connection:**

**Note:** Be careful about removing a server connection that is in use.

- a. Select a server connection.
- b. Click the delete icon

c. Click **Delete** to confirm the deletion.

## **What to do next**

After you define a server connection to an LDAP data source, you can create an attribute source that looks up information from the LDAP server.

## <span id="page-35-0"></span>**Server connection properties**

To access a data source outside of the appliance, define the properties of the server.

The Server Connection properties table describes the properties on the **Server Connections** panel for the Advanced Access Control and Federation module activation levels.

- Advanced Access Control: Configure LDAP, database, web service, or Cloud Identity server connections so that you can set up policy information points. You can configure any of the server connection types.
- v **Federation**: Configure an LDAP server as an attribute source for attribute mapping. Federation does not configure any of the other database server connection types.

| Property                                                                       | Description                                                                                                    |
|--------------------------------------------------------------------------------|----------------------------------------------------------------------------------------------------|
| Name                                                                           | Specifies the name for the server connection. Ensure that<br>the name is unique. Select this name when you define the<br>policy information point.<br>Note: The server connection name must begin with an<br>alphabetic character. Do not use control characters, leading<br>and trailing blanks, and the following special characters $\sim$ !<br>@ # \$ % ^ & * () +   ` = \; " ' < > ?, [ ] { } / anywhere in<br>the name. |
| Description                                                                    | Describes the server connection. This property is optional.                                                                                                    |
| Type                                                                           | Shows the server connection type. (Read only)                                                                                                    |
| JNDI ID (Oracle, DB2,<br>solidDB, PostgreSQL only)                             | Specifies the JNDI ID that the server uses. Ensure that the<br>ID is unique. Use only alphanumeric characters: a-b, A-B,<br>$0 - 9$                                                                                                    |
| Server name (Oracle, DB2,<br>solidDB, PostgreSQL, SMTP<br>only)                | Specifies the name or IP address for the server.                                                                                                    |
| Port (Oracle, DB2, solidDB,<br>PostgreSQL, LDAP, SMTP<br>only)                 | Specifies the port number where the connection to the<br>server can be made.                                                                                                    |
| <b>URL (Web Service only)</b>                                                  | Specifies the URL where the connection to the server can be<br>made.                                                                                                    |
| User name (Oracle, DB2,<br>solidDB, PostgreSQL, SMTP,<br>and Web Service only) | Specifies the user name that has the correct permissions to<br>access the resources.                                                                                                    |
| Password (Oracle, DB2,<br>solidDB, PostgreSQL, SMTP,<br>and Web Service only)  | Specifies the password to access the server.                                                                                                    |
| <b>SSL</b>                                                                     | Specifies whether SSL is used for connecting to the server.<br>Select True or False. The default value is True.                                                                                                    |

*Table 2. Server Connection properties*

||905|| ||905|| ||905|| ||905|| ||905|| ||905|| ||905|| ||905||

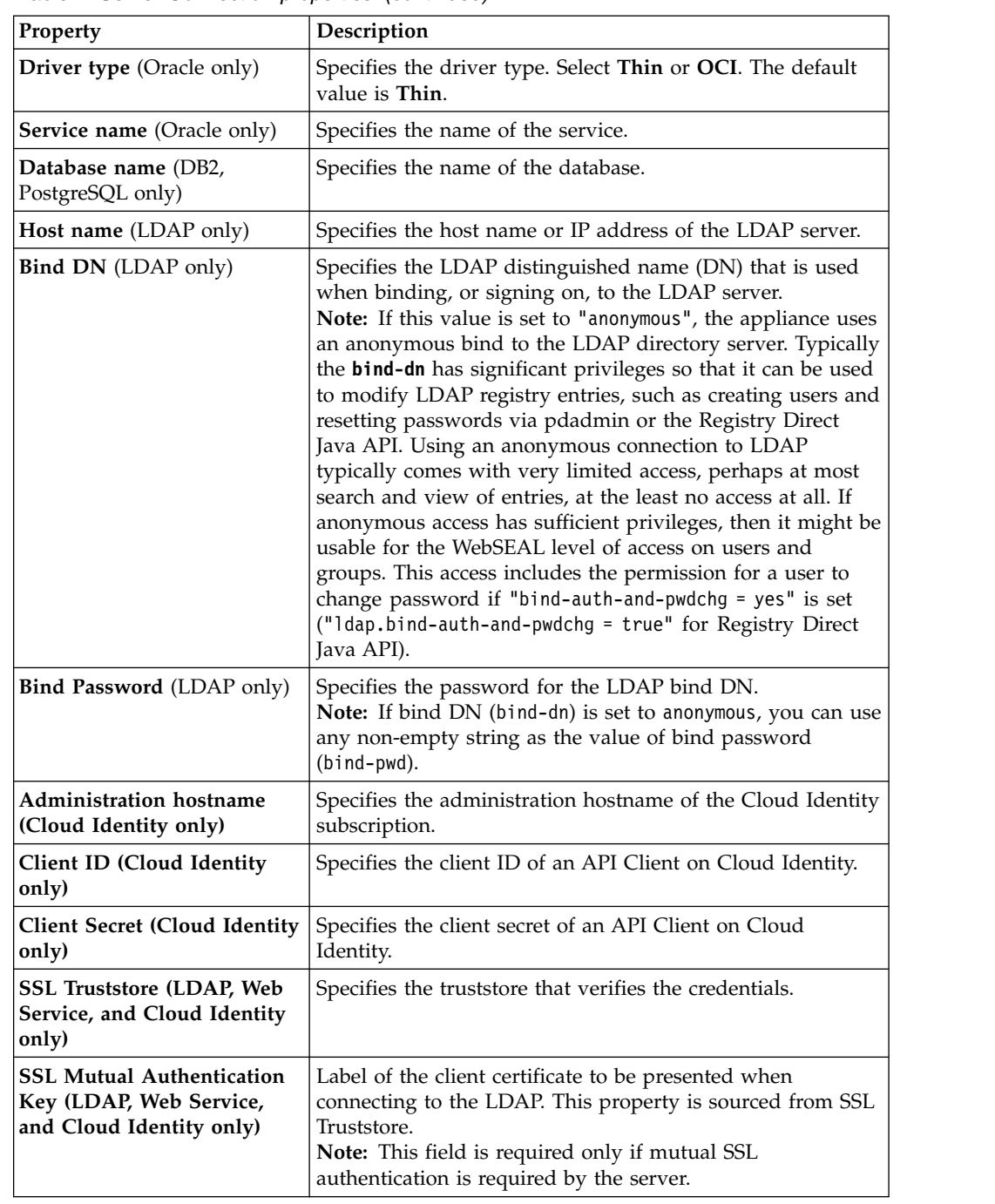

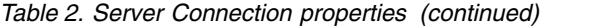

**Note:** For information on SSL configuration, see Configuring SSL connections.

The properties in the following table are connection manager properties. The defaults that are listed are the current known defaults. All tuning properties are optional.

||905|| ||905|| ||905||

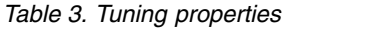

<span id="page-37-0"></span>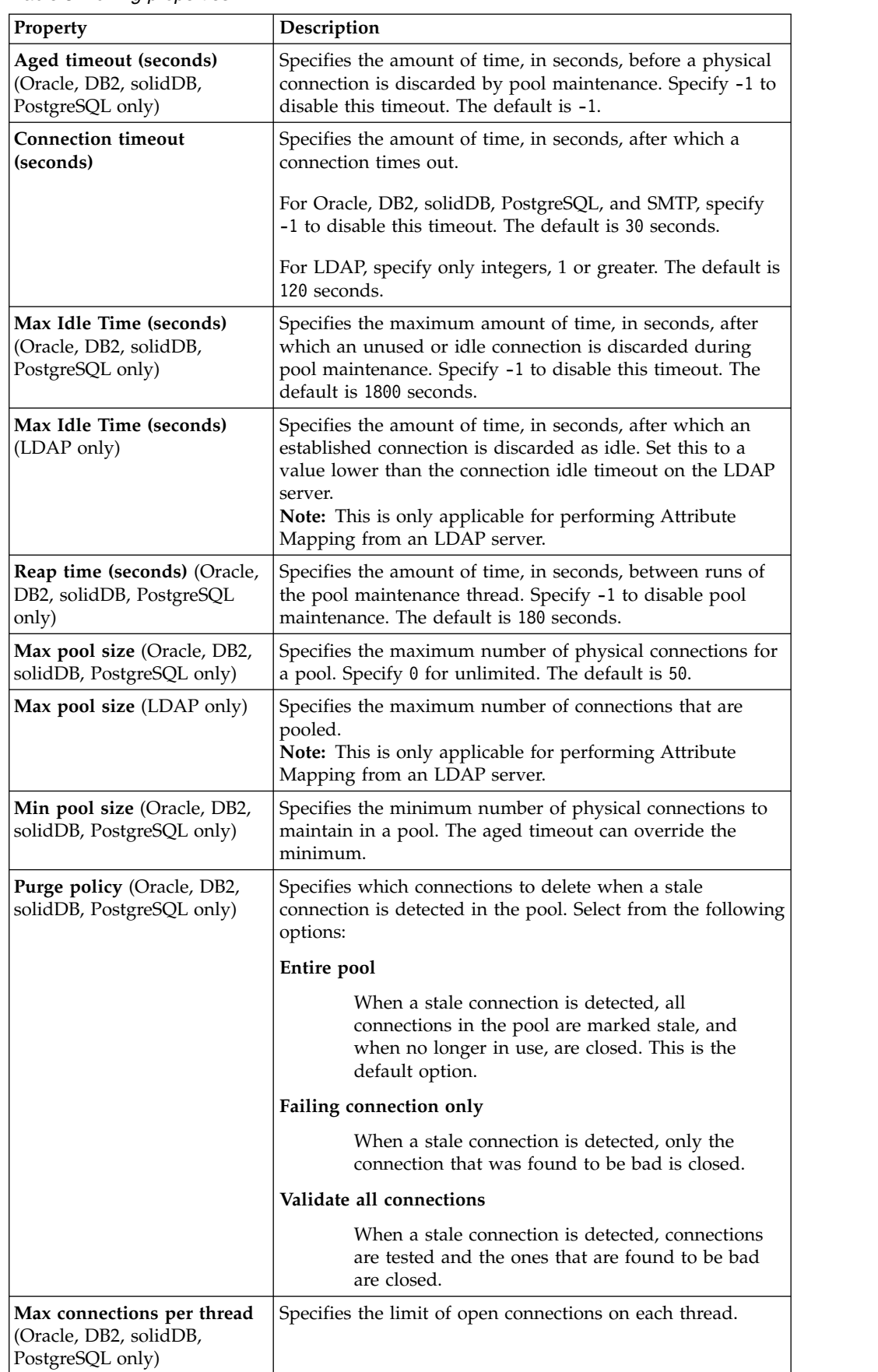

||905|| ||905|| ||905|| ||905||

||905|| ||905||

||905|| ||905|| ||905||

||905||

*Table 3. Tuning properties (continued)*

| <b>Property</b>                                                            | <b>Description</b>                                         |
|----------------------------------------------------------------------------|------------------------------------------------------------|
| Cache connections per<br>thread (Oracle, DB2, solidDB,<br>PostgreSQL only) | Specifies the number of cache connections for each thread. |

## <span id="page-40-0"></span>**Chapter 7. Managing LTPA keys**

You can create, import, export, and delete LTPA key files that are used by the LTPA token conversion module.

## **Before you begin**

Ensure that your browser allows pop-up windows to be displayed.

### **Procedure**

- 1. Log in to the local management interface.
- 2. Click **Secure Federation**.
- 3. Under **Global Keys**, click **LTPA Keys**.
- 4. Perform any of the following actions:

#### **Importing an LTPA key:**

- a. Click **Manage** > **Import**.
- b. Click **Browse**.
- c. Select the file that you want to import.
- d. Click **Import**.

### **Exporting an LTPA key:**

- a. Click **Browse**.
- b. Select the file that you want to export.
- c. Click **Manage** > **Export**.
- d. Confirm that you want to save the file to your local workstation.

#### **Deleting an LTPA key:**

- a. Select the file that you want to delete.
- b. Click **Delete**.
- c. Click **Yes** when you are prompted to confirm the deletion.
- 5. Deploy the changes as described in Configuration changes commit process.

## <span id="page-42-0"></span>**Chapter 8. Managing JavaScript mapping rules**

Create, edit, or delete JavaScript mapping rules.

## **About this task**

When you activate the Federation offering, the following mapping rule types are available:

**OIDC** OpenID Connect mapping rule.

#### **SAML2\_0**

SAML 2.0 mapping rule.

### **Procedure**

- 1. Click **Secure Federation**.
- 2. Under **Global Settings**, click **Mapping Rules**. All existing mapping rules are displayed.
- 3. You can create, edit, or delete a mapping rule.
	- To create a mapping rule
		- a. Click **Add**.
		- b. In the **Content** field, enter the JavaScript mapping rule content.
		- c. In the **Name** field, enter a name for the rule.
		- d. In the **Category** field, select the type of the mapping rule from the list, or type a name to create your own mapping rule type.

**Note:** Only the mapping rule types that apply to your current activated offering are displayed in the list.

- e. Click **Save**.
- To modify a mapping rule
	- a. Select the mapping rule to modify.
	- b. Click **Edit**.
	- c. Modify the mapping rule in the **Content** field as needed.

**Note:** The **Name** and **Category** fields are not editable.

- d. Click **Save**.
- To delete a mapping rule

**Note:** Do not delete a mapping rule that is currently used by a SAML 2.0 or OpenID Connect federation.

- a. Select the mapping rule to delete.
- b. Click **Delete**.
- c. Confirm the delete operation.

## **Import a mapping rule from another mapping rule**

You can reuse mapping rules by importing a mapping rule from another mapping rule.

When you want to create a new mapping rule, or customize an existing mapping rule, you can reuse JavaScript code from a previously defined mapping rule. With this feature, you can define a mapping rule once and then reuse it in other mapping rules.

Use the function importMappingRule() to specify a mapping rule to import. For example, you can define a mapping rule that is called Utility.js that contains functions for obtaining an HTTP header and an HTTP cookie.

```
function getHeader(name) {
        // function for getting HTTP header
}
function getCookie(name) {
       // function for getting HTTP cookie
}
```
If you have another mapping rule that is called Credential.js, which also needs to obtain HTTP headers, use the following code to include the functions from the Utility.js mapping rule:

```
importMappingRule("Utility");
var host = getHeader("Host");
// do something with the host header
var sessionID = getHeader("PD-SESSION-ID");
// do something with the session ID
```
The function importMappingRule() accepts a list of mapping rule names and imports each of the mapping rules. For example:

```
importMappingRule("Utility","Credential","UserIdentity");
```
Alternatively, you can also make multiple calls to importMappingRule() within one script. For example:

```
importMappingRule("Utility");
importMappingRule("Credential");
importMappingRule("UserIdentity");
```
The JavaScript engine throws an error if you do not specify a mapping rule name, or if you specify the name of a mapping rule that does not exist.

Use the Local Management Interface (LMI) to view existing mapping rules that are defined on your system. Select **Secure Federation > Global Settings > Mapping Rules**, or **Secure Advanced Access > Global Settings > Mapping Rules**.

#### **Note:**

On the LMI menu, the icon **Import** is for importing mapping rules into IBM Security Access Manager, not for importing a mapping rule into an existing mapping rule. Use the **Edit** icon to add the importMappingRule() function to an existing mapping rule.

## <span id="page-44-0"></span>**Appendix. Accessibility features for Security Access Manager**

Accessibility features assist users who have a disability, such as restricted mobility or limited vision, to use information technology content successfully.

### **Accessibility features**

Security Access Manager includes the following major accessibility features:

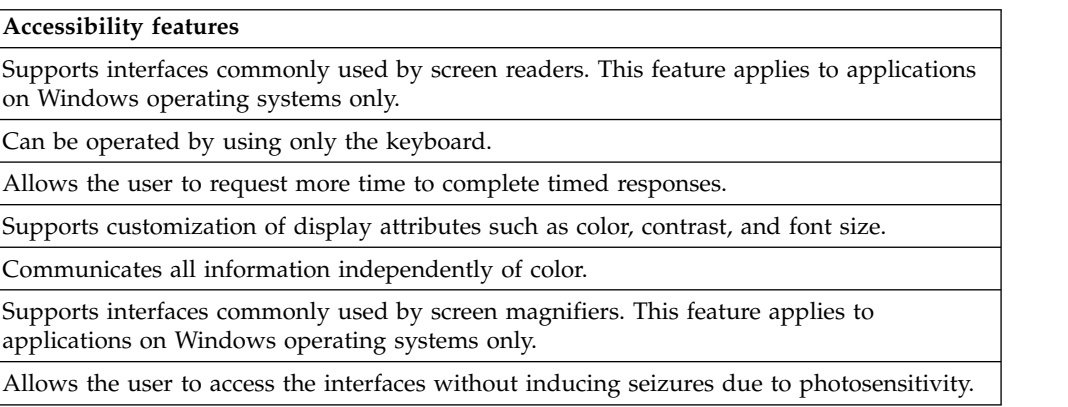

Security Access Manager uses the latest W3C Standard, [WAI-ARIA 1.0](http://www.w3.org/TR/wai-aria/) [\(http://www.w3.org/TR/wai-aria/\)](http://www.w3.org/TR/wai-aria/), to ensure compliance to [US Section 508](http://www.access-board.gov/guidelines-and-standards/communications-and-it/about-the-section-508-standards/section-508-standards) [\(http://www.access-board.gov/guidelines-and-standards/communications-and-it/](http://www.access-board.gov/guidelines-and-standards/communications-and-it/about-the-section-508-standards/section-508-standards) [about-the-section-508-standards/section-508-standards\)](http://www.access-board.gov/guidelines-and-standards/communications-and-it/about-the-section-508-standards/section-508-standards), and [Web Content](http://www.w3.org/TR/WCAG20/) [Accessibility Guidelines \(WCAG\) 2.0 \(http://www.w3.org/TR/WCAG20/\)](http://www.w3.org/TR/WCAG20/). To take advantage of accessibility features, use the latest release of your screen reader in combination with the latest web browser that is supported by this product.

The Security Access Manager online product documentation in IBM® Knowledge Center is enabled for accessibility. The accessibility features of IBM Knowledge Center are described at [http://www.ibm.com/support/knowledgecenter/doc/](http://www.ibm.com/support/knowledgecenter/doc/kc_help.html#accessibility) [kc\\_help.html#accessibility.](http://www.ibm.com/support/knowledgecenter/doc/kc_help.html#accessibility)

### **Keyboard navigation**

This product uses standard navigation keys.

### **Interface information**

The Security Access Manager user interfaces do not have content that flashes 2 - 55 times per second.

The Security Access Manager web user interfaces and the IBM Knowledge Center rely on cascading style sheets to render content properly and to provide a usable experience. The application provides an equivalent way for low-vision users to use a user's system display settings, including high-contrast mode. You can control font size by using the device or web browser settings.

The Security Access Manager web user interface includes WAI-ARIA navigational landmarks that you can use to quickly navigate to functional areas in the application.

## **Related accessibility information**

In addition to standard IBM help desk and support websites, IBM has established a TTY telephone service for use by deaf or hard of hearing customers to access sales and support services:

TTY service 800-IBM-3383 (800-426-3383) (within North America)

## **IBM and accessibility**

For more information about the commitment that IBM has to accessibility, see [IBM](http://www.ibm.com/able) [Accessibility \(www.ibm.com/able\)](http://www.ibm.com/able).

## <span id="page-46-0"></span>**Index**

## **A**

[accessibility features for this product](#page-44-0) 35 Advanced Access Control [point of contact profile](#page-18-0) 9 [attribute source](#page-16-0) 7

## **C**

callback parameters [point of contact profile](#page-20-0) 11 [chain mapping](#page-24-0) 15

## **D**

DB2 [server connection properties](#page-35-0) 26

## **F**

federation [point of contact profile](#page-18-0) 9 [federation partner](#page-12-0) 3 federations [deleting](#page-11-0) 2 [exporting properties](#page-11-0) 2 [LDAP data source](#page-34-0) 25 [managing](#page-10-0) 1 [modifying](#page-10-0) 1 [properties](#page-10-0) 1

## **L**

LDAP [server connection](#page-34-0) 25 [server connection properties](#page-35-0) 26

## **M**

[module chain](#page-24-0) 15 [template](#page-29-0) 20 [module instance](#page-33-0) 24

## **O**

Oracle [server connection properties](#page-35-0) 26

## **P**

point of contact profile [callback parameters](#page-20-0) 11 [creating](#page-18-0) 9 [current](#page-20-0) 11 [deleting](#page-19-0) 10 [updating](#page-19-0) 10 PostgreSQL [server connection properties](#page-35-0) 26 properties [exporting federation](#page-11-0) 2 [federation](#page-10-0) 1

## **S**

server connection [properties](#page-35-0) 26 [tuning properties](#page-35-0) 26 server connections [LDAP](#page-34-0) 25 SMTP [server connection properties](#page-35-0) 26 solidDB [server connection properties](#page-35-0) 26

## **T**

[trust chain](#page-24-0) 1[5, 20](#page-29-0)

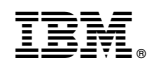

Printed in USA